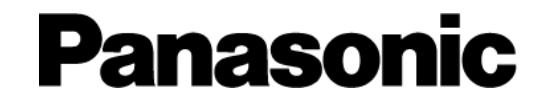

# ISONAS Pure Access

#### Installation and Setup Guide

Copyright 2018 –Panasonic System Solutions Company of North America

Last updated: 10.16.2018

# **TABLE OF CONTENTS**

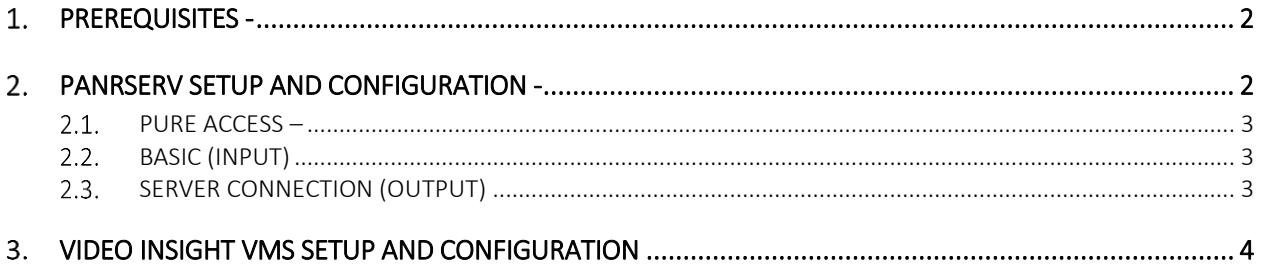

## <span id="page-2-0"></span>1. PREREQUISITES -

- 1. Download the latest version of PANRServ from [here.](https://www.isonas.com/news-education/category/edu-software-downloads/)
- 2. Installed Video Insight Version 7.2.2.26 or higher.
- 3. Ports 7101 and 7102 opened if running PANRServ from another machine.
- 4. API-Token provided by ISONAS.

## <span id="page-2-1"></span>2. PANRSERV SETUP AND CONFIGURATION -

1. After PANRServ has been downloaded and installed fro[m here,](https://www.isonas.com/news-education/category/edu-software-downloads/) PANRServ will need to be configured properly to ensure a successful connection between the VMS and Pure Access. Navigate to the PANRServ folder location and run the PANRServ.exe file.

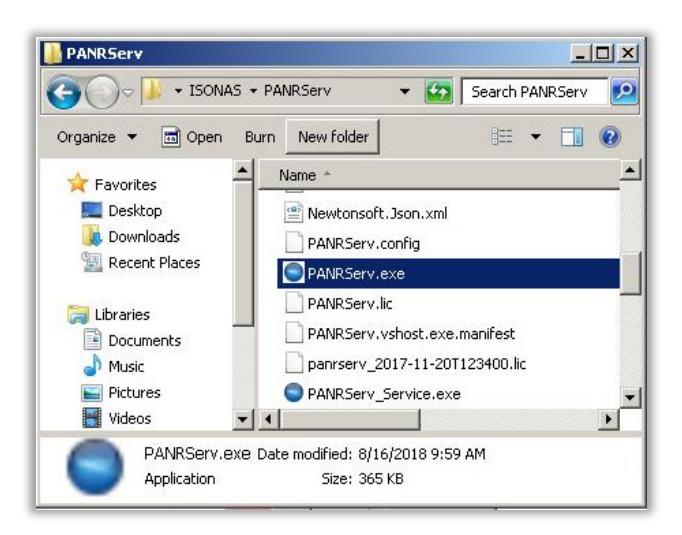

2. When PANRServ launches, click on the Configuration Tab to setup the Pure Access, Input and Output settings.

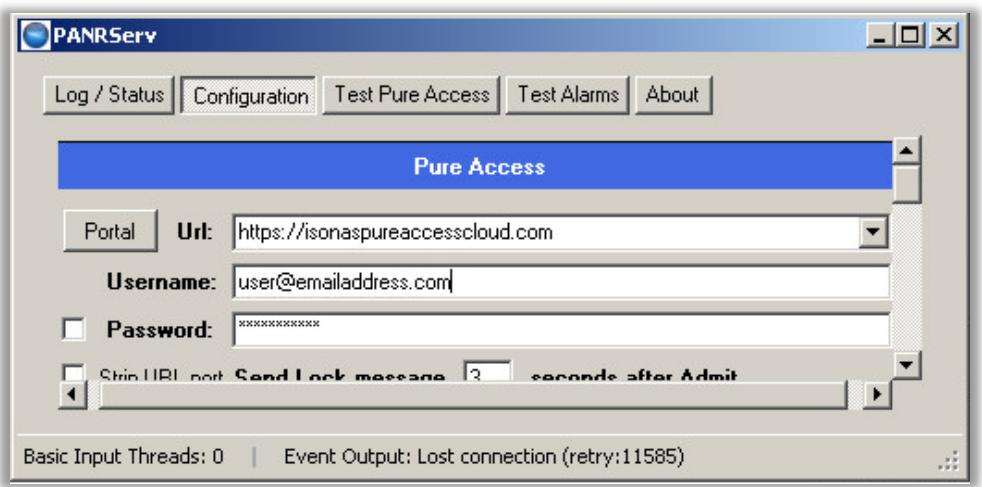

3. The following information will need to be inserted correctly in each section of PANRServ.

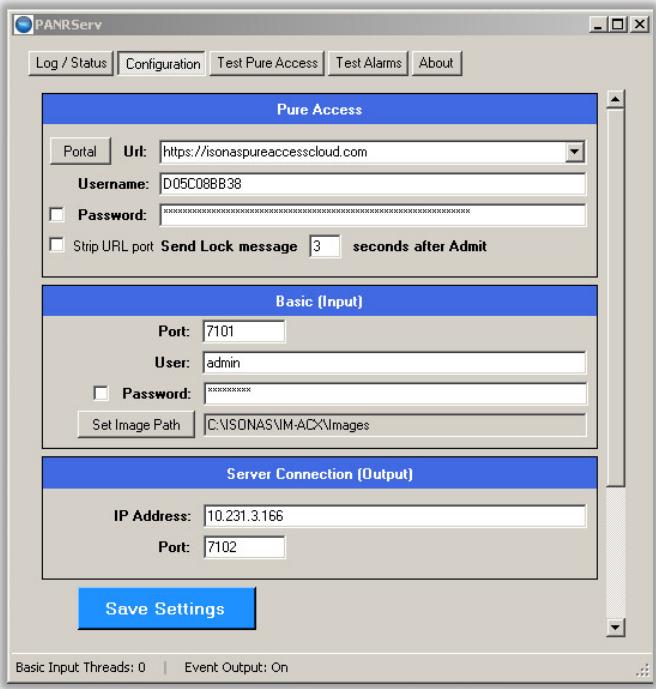

### <span id="page-3-0"></span>2.1. PURE ACCESS

- Portal URL This is the URL that's being used to host the Pure Access Server.
- Username This will be the TOKEN\_ID provided by ISONAS.
- Password This will be the TOKEN\_VALUE which is also provided by ISONAS.
- Strip URL Port Leave unchecked by default.
- Send Lock message Leave default at 3.

#### <span id="page-3-1"></span>2.2. BASIC (INPUT)

- Port By default, we assign 7101, but another port can be used if needed.
- User The default username that was used by Crystal Matrix software: *admin*.
- Password The default password that was used by Crystal Matrix: *apassword*.
- Set Image Path This will be the path where photos will be created by PANRServ when credentials are presented, while PANRServ is running.

### <span id="page-3-2"></span>2.3. SERVER CONNECTION (OUTPUT)

- IP Address This is the IP address of the Video Insight VMS.
- Port By default, we assign 7102, but another port can be used if needed.

## <span id="page-4-0"></span>3. VIDEO INSIGHT VMS SETUP AND CONFIGURATION

1. Open VI Monitor and navigate to *Administration > Servers > Server Configuration*. This will open the Server Setup window. Select the server name from the left tree and then click on the Access Configuration tab.

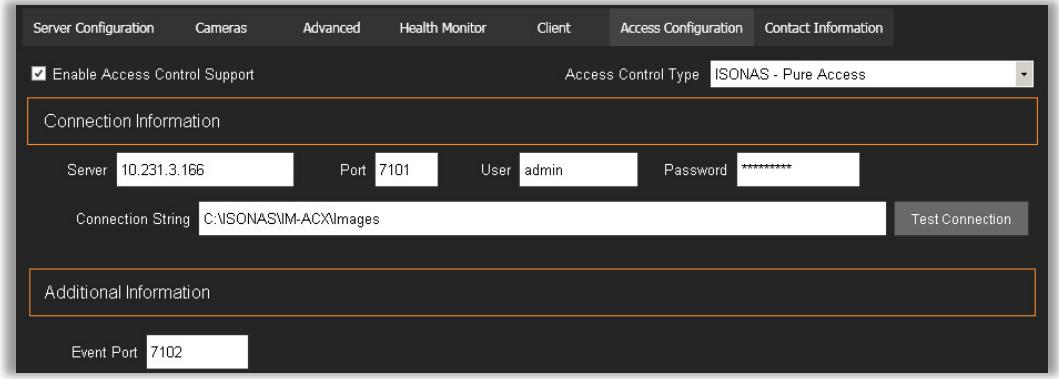

- 2. Check the enable Access Control Support box and select *ISONAS – Pure Access* from the Access Control Type drop down.
- 3. Enter the following information:
	- Server This will be the IP address o where PANRServ is located.
	- Port Default is 7101, which is what was assigned earlier in the Basic (Input) in PANRServ.
	- User Same username from Basic (Input), which should be *admin*.
	- Password Same password from Basic (I\Input) which should be *apassword*.
	- Connection String This contains the image path that was specified in PANRServ.
	- Event Port Default is 7102 which was assigned to Server Connection (Output) in PANRServ.
- 4. Once all the information has been entered in the Access Configuration fields, click *Test Connection*. If all the information has been entered correctly in PANRServ, as well as VIM+, a Connection Successful message should display

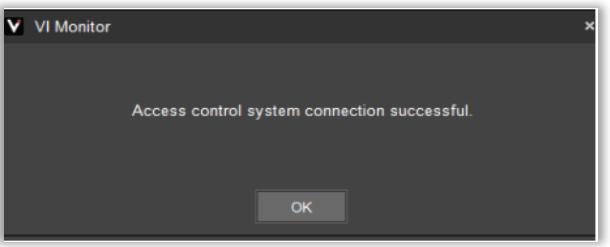

5. Upon a Successful Connection, click on the *Import* button to display a list of doors from the Pure Access System.

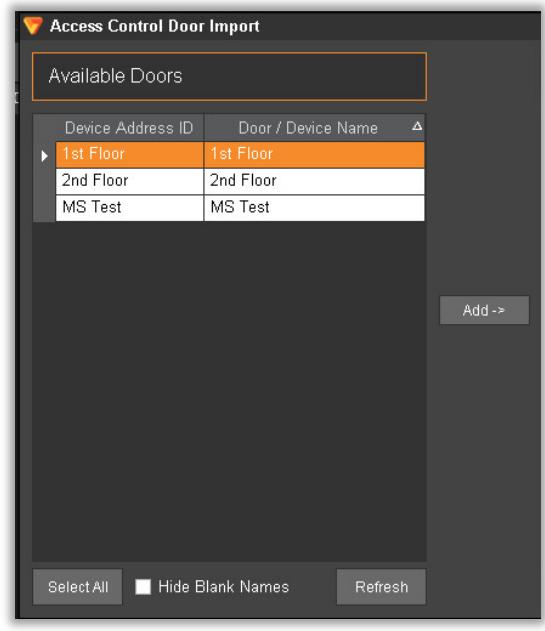

6. Either click on Select All or highlight the desired door and click the *Add ->* button to move the doors to the Imported Doors list. Once the doors have been added, select each individual door and click the Properties button to associate a camera with a door.

> NOTE - A camera being associated with a door is required. If no camera is paired, VIM+ will not log alarms or events.

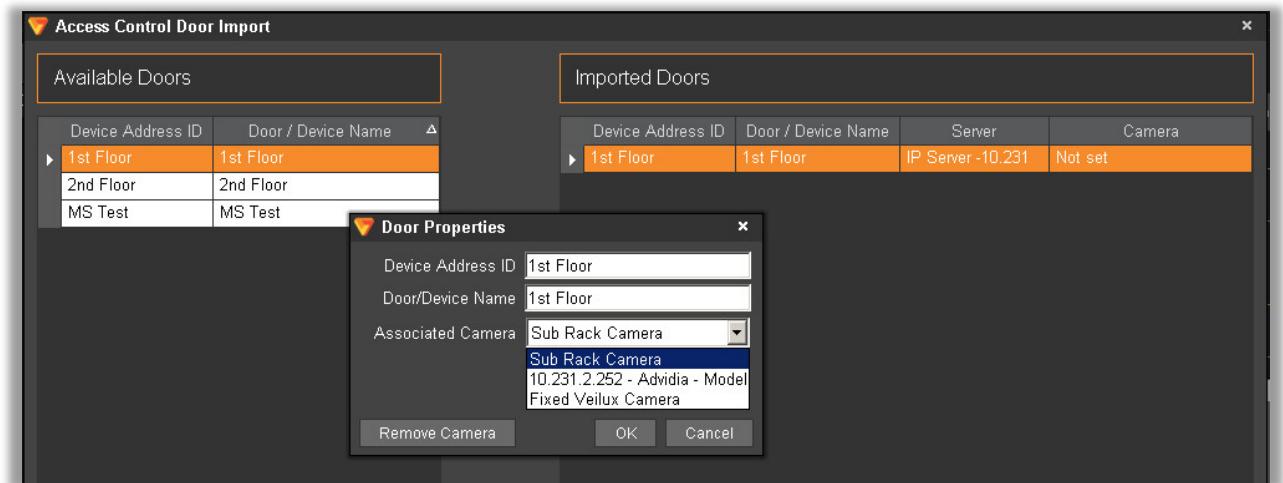